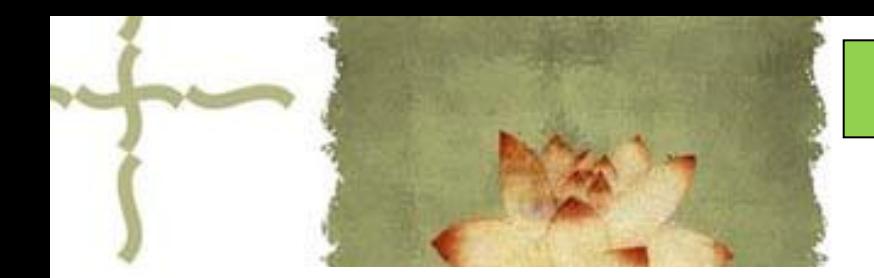

《平面设计( Photoshop CS6 ) 》

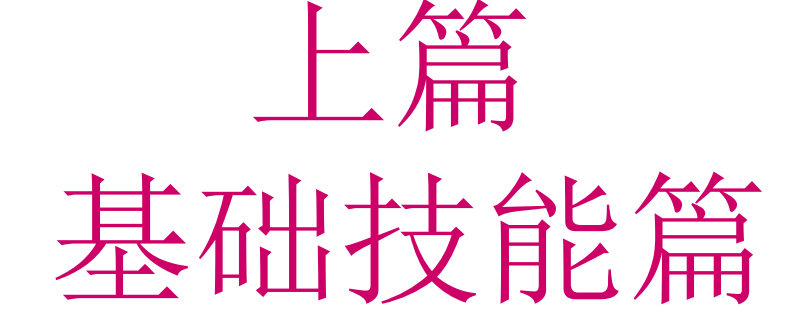

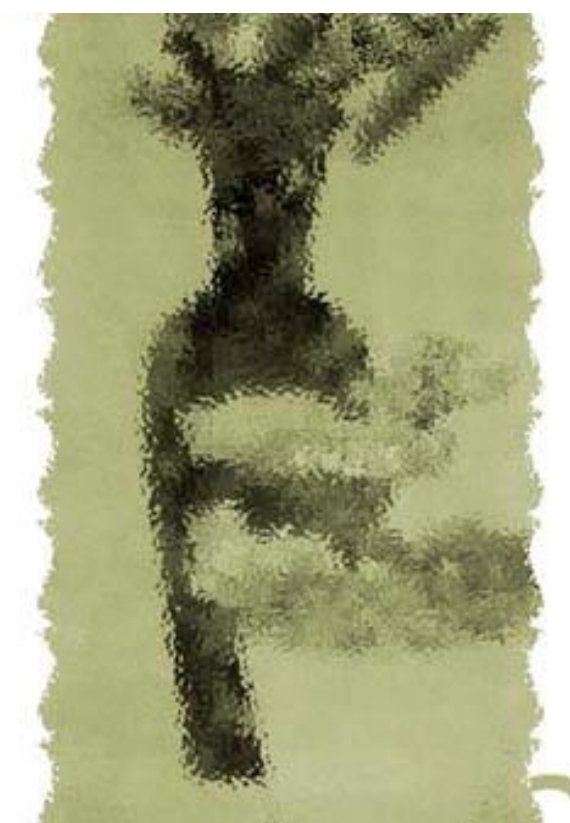

# 主讲人:庄报春

# 基础技能篇

▲专题一 PS工具箱使用1-选区工具 ▲专题二 PS工具箱使用2-编辑工具 ▲专题三 图层基本应用 ▲专题四 利用图层蒙版合成图像 ▲专题五 图像色彩的调整 ▲专题六 使用滤镜设置特效 ▲专题七路径工具的使用 ▲专题八 通道的使用

## 专题七路径工具的使用

路径:用钢笔工具或自由钢笔工具绘制的路径。可用于绘图, 也可用于抠图(选取对象)。

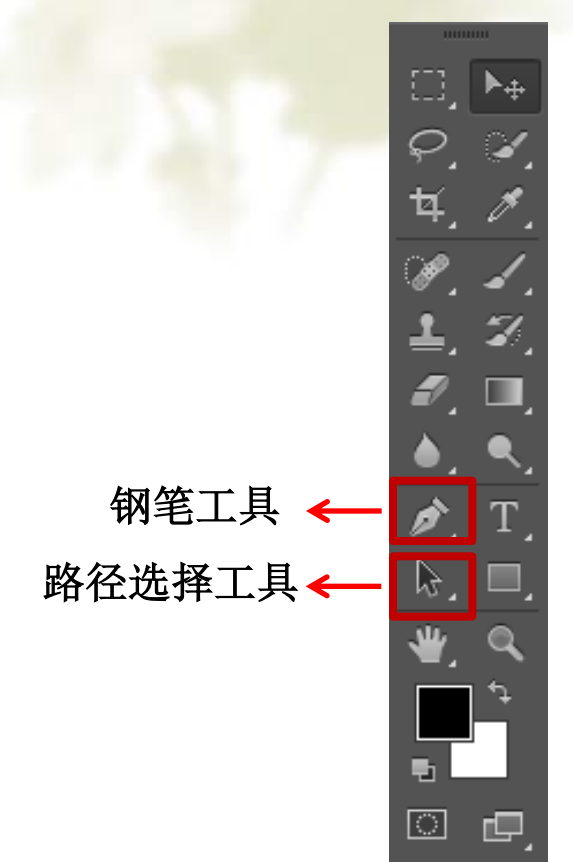

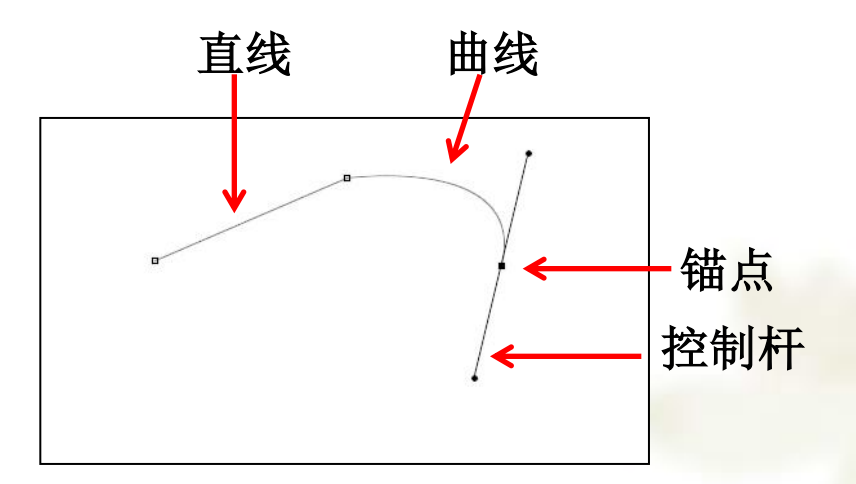

认识路径中的概念

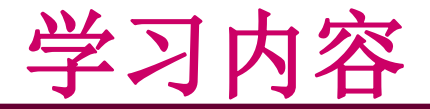

- 一、路径工具介绍
- 二、使用路径工具绘图
- 三、使用路径工具抠图(选取图像)

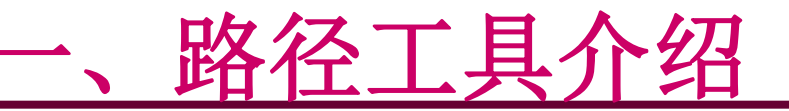

## **1**、钢笔工具

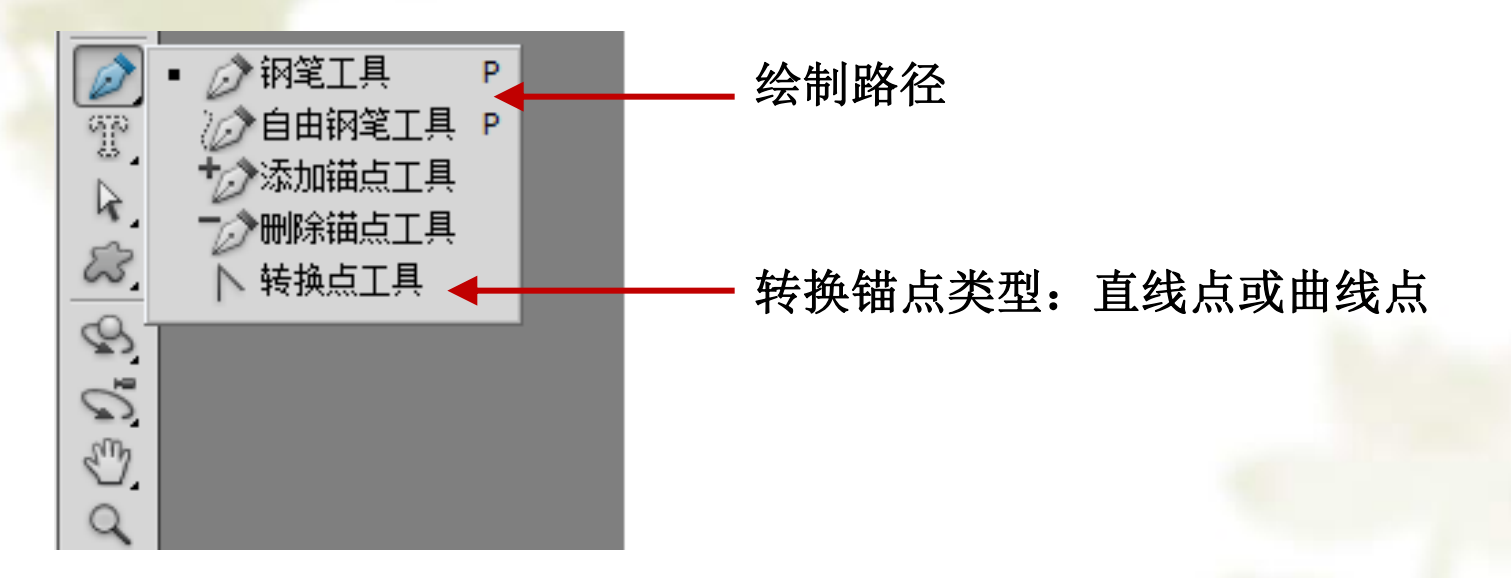

练习: 在不同的路径层中,分别绘制三角形路径、长方形路径、圆形路径。

参考视频: 《**Photoshop CS**视频教程》**7.1** 路径工具的介绍

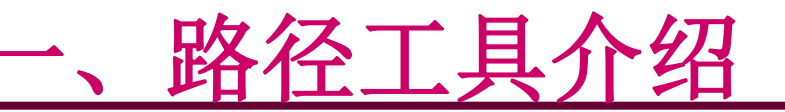

### **2**、路径选择工具

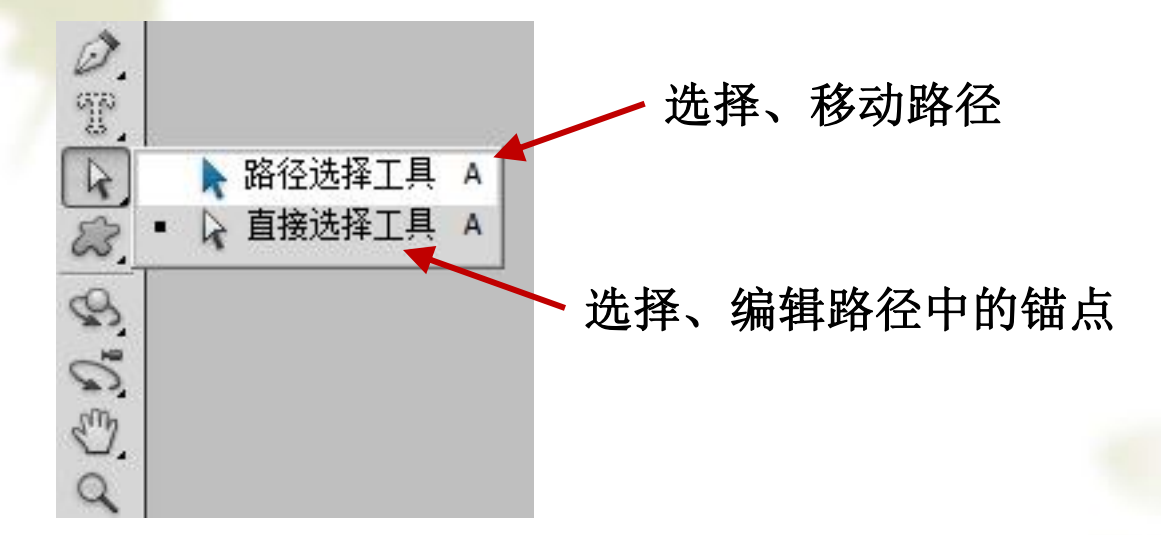

#### 练习:绘制脸部轮廓路径。

参考视频: 《**Photoshop CS**视频教程》**7.1** 路径工具的介绍

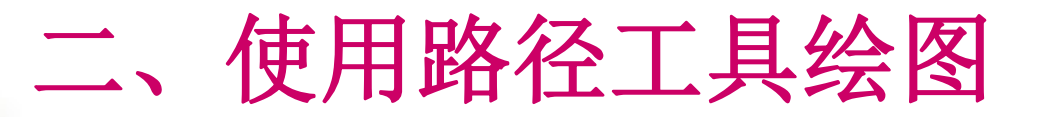

实例**1**:绘制耐克**LOGO**

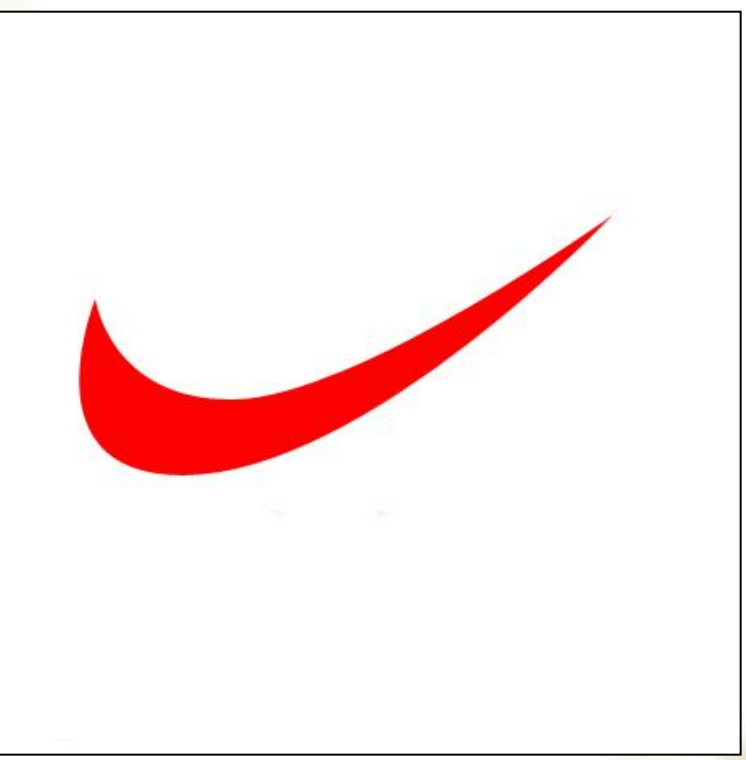

操作要点:**1**、使用钢笔工具绘制出耐克**logo**路径  **2**、使用路径面板中的"使用前景色填充路径"来填充红色

参考视频: 《**Photoshop CS**视频教程》**7.2** 用路径绘制图形

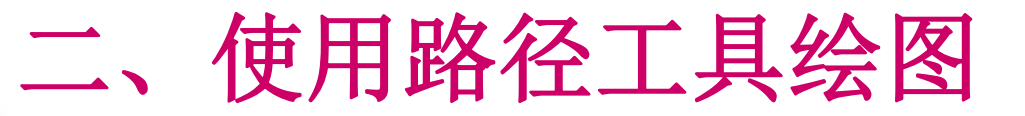

实例**2**:**logo** 图案描边

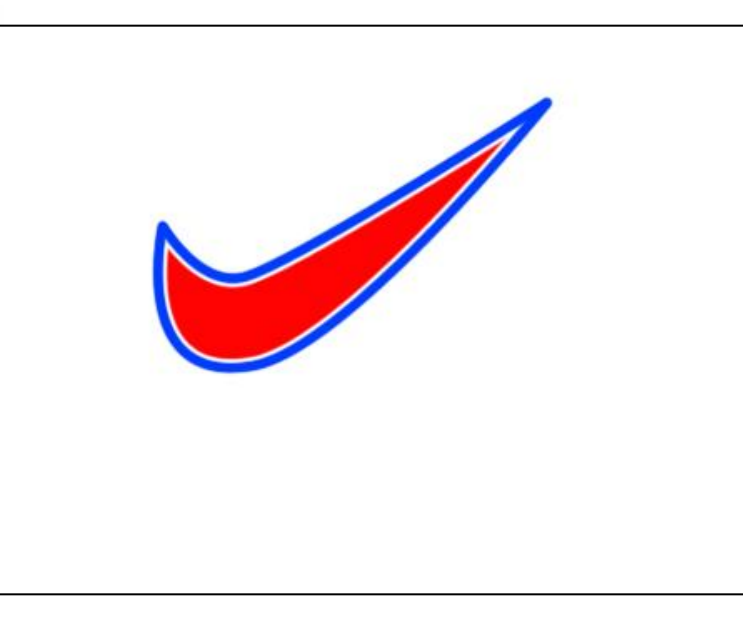

### 操作要点:**1**、绘制**logo**路径并填充红色

- **2**、为路径描白色边
- **3**、继续为路径描蓝色边

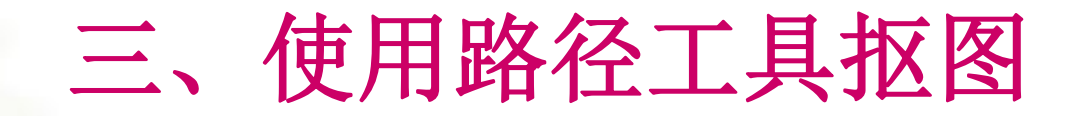

### 实例**3**:手机抠图

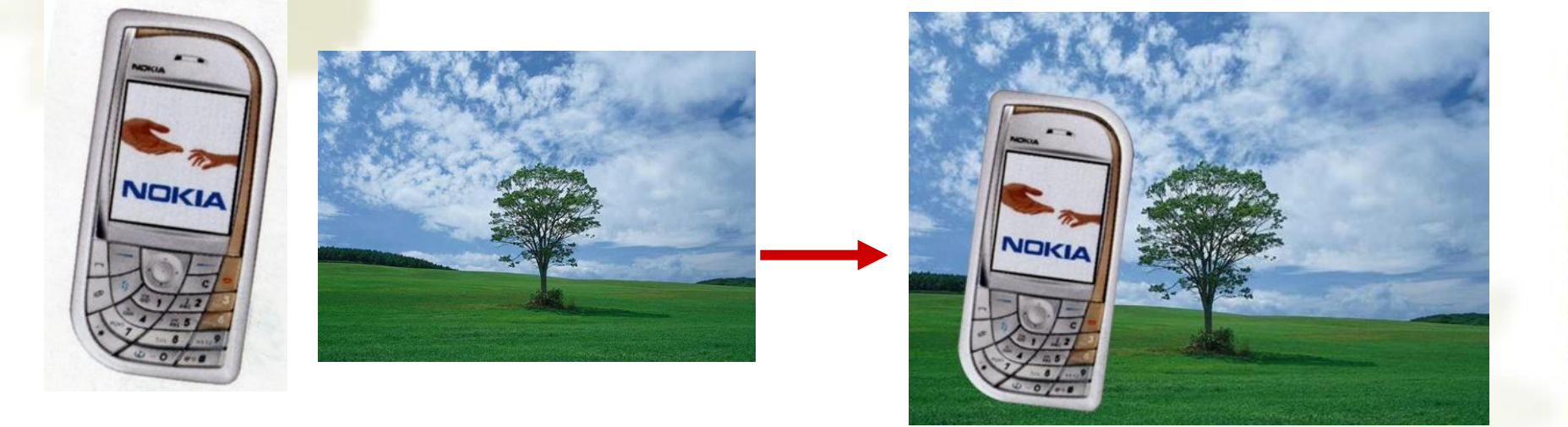

#### 处理前 しょうしゃ しゅうしゃ しゅうしゃ めいりょう めいりょう めいりょく めいりょく かんきょう

操作要点:**1**、抠图:用钢笔工具绘制路径,然后转换为选区。  **2**、拖动选区完成图像合成处理 注:钢笔工具使用时,按住**CTRL**键可编辑锚点,按住**ALT**键单击锚点 可缩回控制杆 参考视频: 《Photoshop CS视频教程》 7.3 用路径抠图

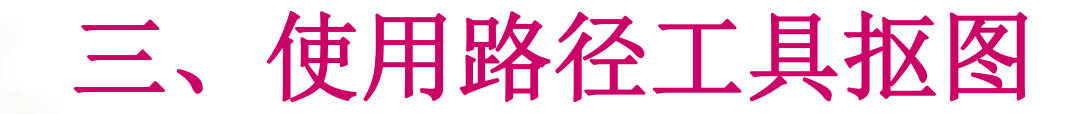

实例**4**:苹果抠图

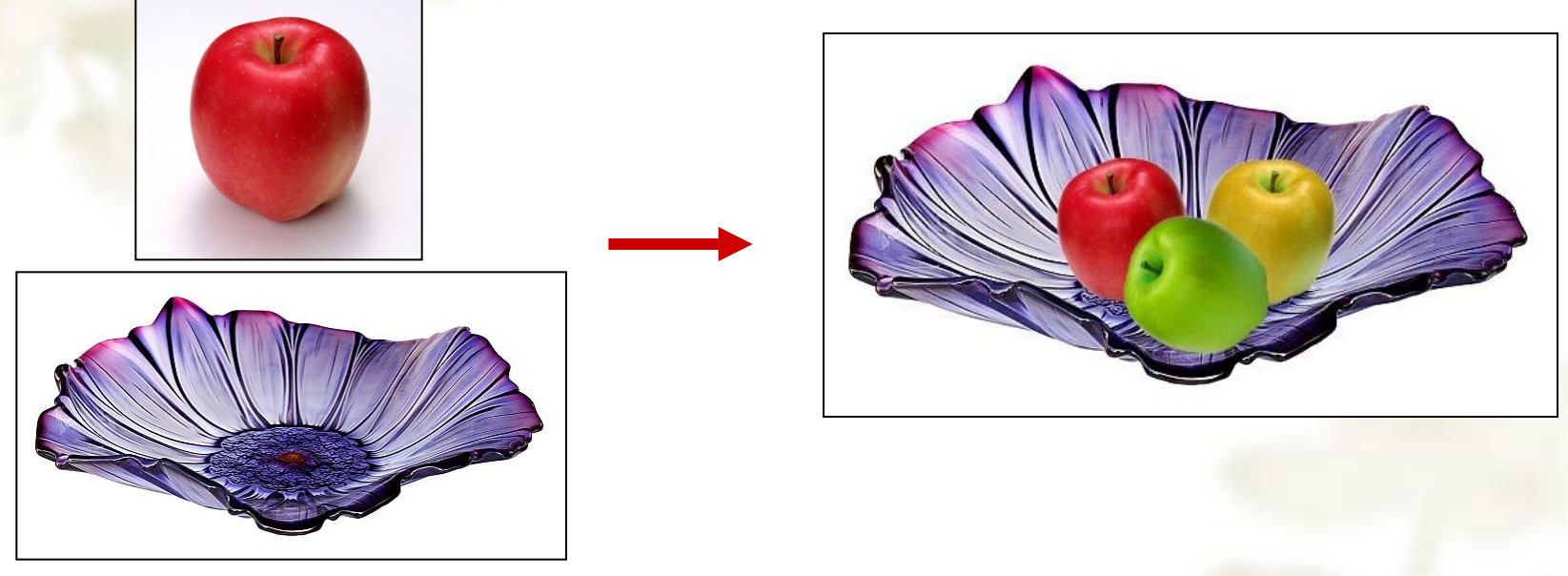

处理前 しょうきょう しゅうしゃ エコン めつり 処理后

操作要点: 钢笔工具使用时,按住**CTRL**键可编辑锚点,按住**ALT**键单 击锚点可缩回控制杆。

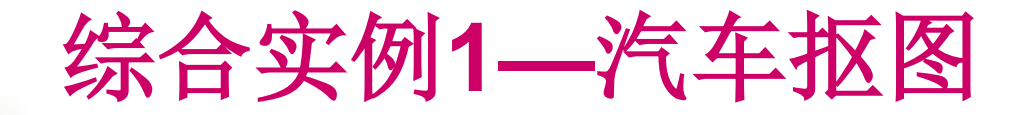

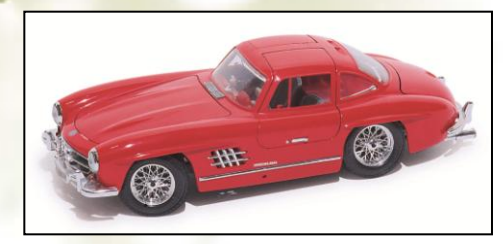

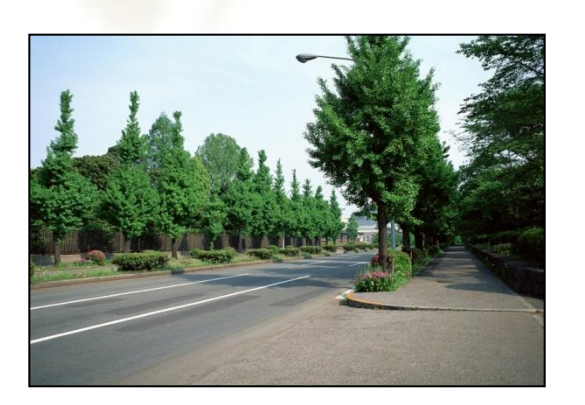

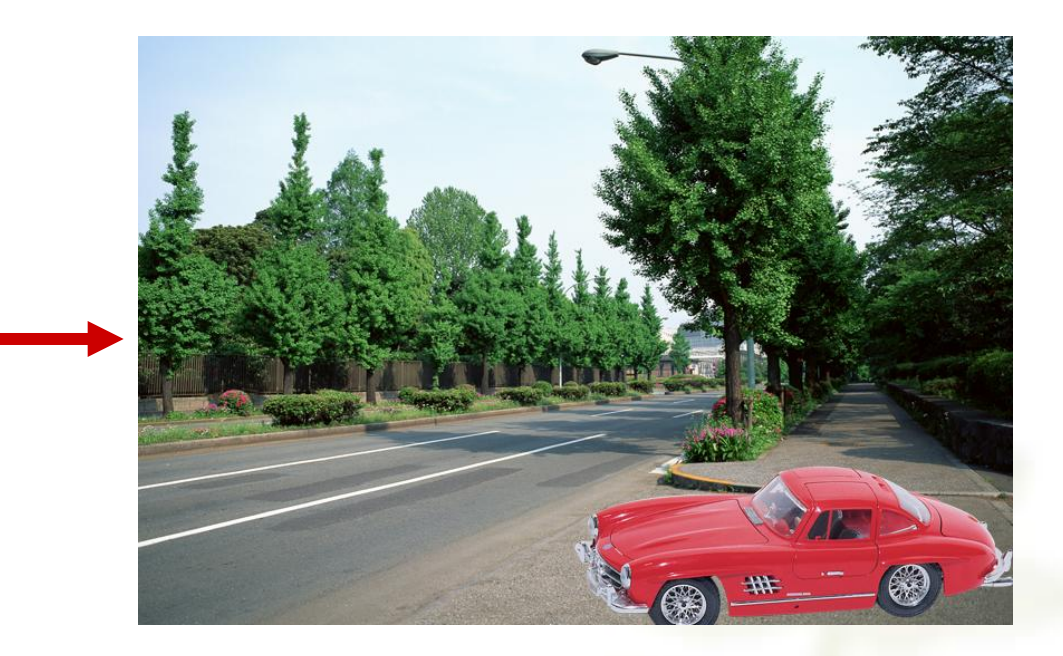

处理前 しょうしゃ しゅうしゃ しゅうしゃ めいりょう めいりょう かんきょう めいりょく かんきょう

操作要点: 钢笔工具使用时,按住**CTRL**键可编辑锚点,按住**ALT**键单 击锚点可缩回控制杆。

参考视频: 《Photoshop CS视频教程》7.4 用路径作复杂的抠图

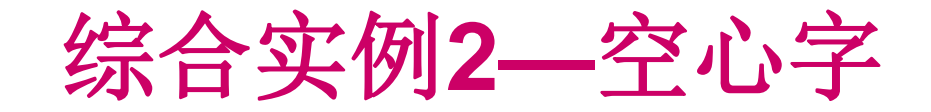

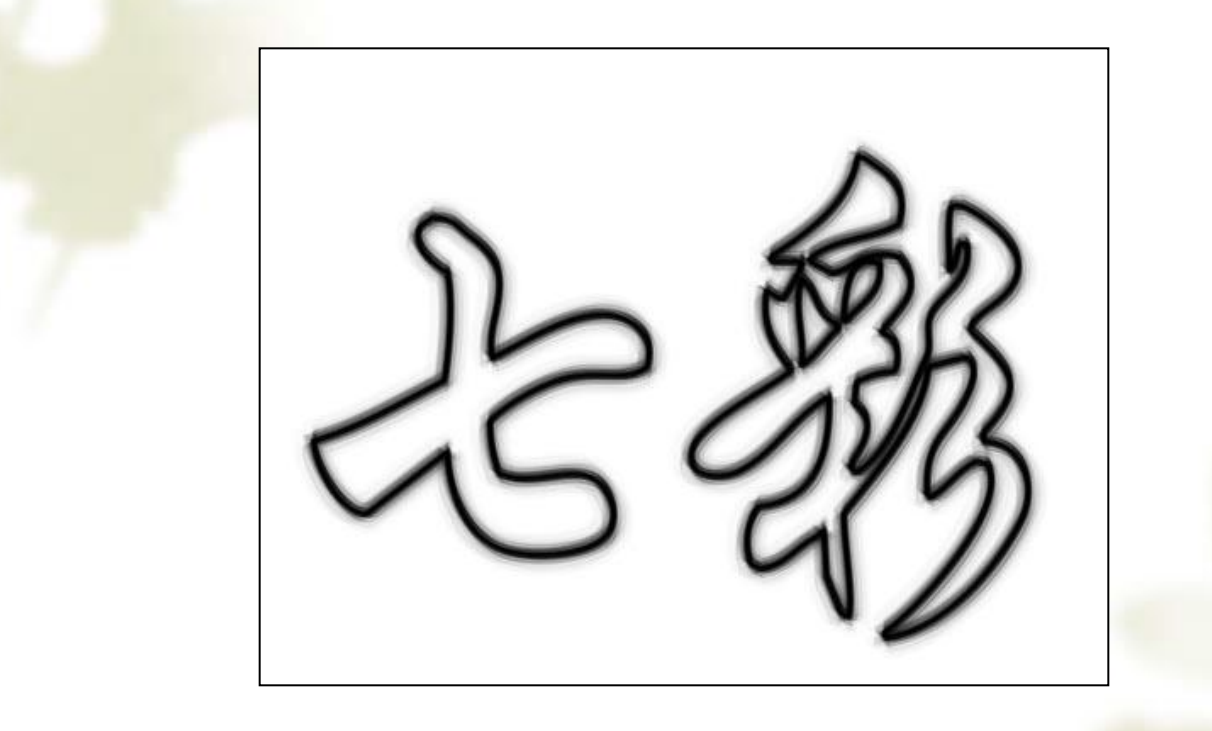

操作要点: 对输入的文字,选取文字轮廓,转换为路径,使用描边路径完成制作

参考视频: 《Photoshop CS视频教程》7.5 路径面板的使用

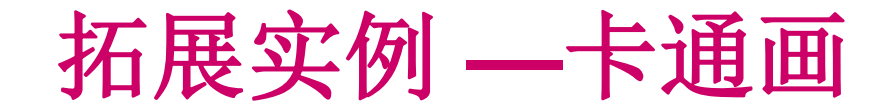

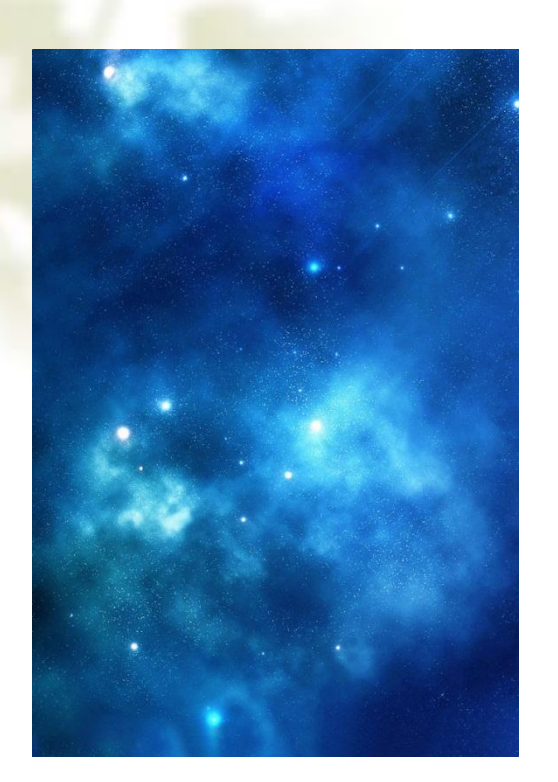

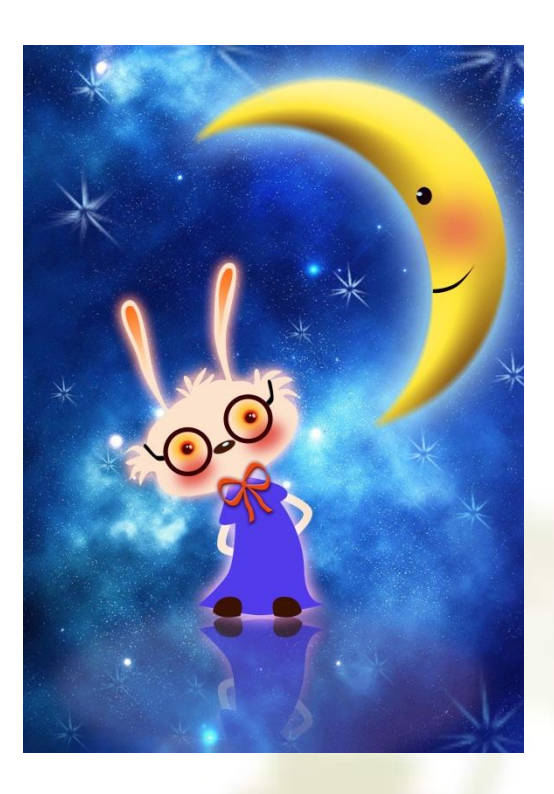

操作提示:**1**、使用椭圆选框工具、模糊命令以及添加图层样式命令制作月亮;  **2**、使用钢笔工具、渐变工具 制作兔子;  **3**、使用自定义形状工具和画笔工具为兔子添加装饰图形。

[参考:卡通画制作视频](参考视频--卡通画.exe)